# **КИС ОБРАЗОВАНИЕ СМОЛЕНСКОЙ ОБЛАСТИ**

## **РЕГИСТРАЦИЯ УЧАЩИХСЯ В СИСТЕМЕ ЭЛЕКТРОННЫЙ ЖУРНАЛ**

# **ОГЛАВЛЕНИЕ**

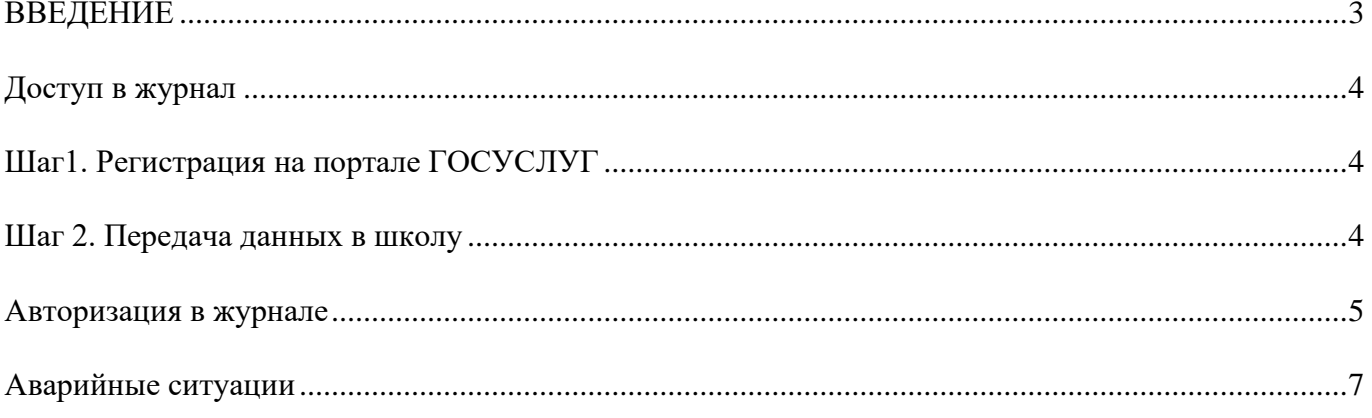

### **ВВЕДЕНИЕ**

<span id="page-2-0"></span>Настоящая инструкция предназначена для ознакомления пользователя с функциональными возможностями в системе АИС Электронный журнал В инструкции кратко описан перечень шагов, которые необходимо выполнить пользователю для регистрации в системе.

Вся информация, представленная на рисунках руководства, является вымышленной и служит примером заполнения полей Системы.

#### **ДОСТУП В ЖУРНАЛ**

## <span id="page-3-1"></span><span id="page-3-0"></span>**ШАГ1. РЕГИСТРАЦИЯ НА ПОРТАЛЕ ГОСУСЛУГ**

Для того чтобы родитель пользовался «Электронным журналом», у него должна быть **«подтвержденная»** учетная запись на портале ГОСУСЛУГ, в которой будет внесена информация о СНИЛС, электронной почте, мобильном телефоне.

Граждане иностранного государства могут подтвердить учетную запись **ТОЛЬКО** личным посещением удостоверяющего центра (МФЦ), т.к. их паспортов нет в базе данных МВД РФ.

## <span id="page-3-2"></span>**ШАГ 2. ПЕРЕДАЧА ДАННЫХ В ШКОЛУ**

После регистрации на портале ГОСУСЛУГ, персональная информация родителя должна быть передана в школу и внесена в личное дело ученика в раздел Родители / Законные представители. Перечень передаваемых данных: ФИО, дата рождения, СНИЛС, гражданство, мобильный телефон.

### **АВТОРИЗАЦИЯ В ЖУРНАЛЕ**

<span id="page-4-0"></span>Для авторизации в журнале необходимо открыть интернет браузер на персональном компьютере либо на мобильном устройстве. В адресной строке браузера ввести адрес системы https://dnevnik.admin-smolensk.ru/

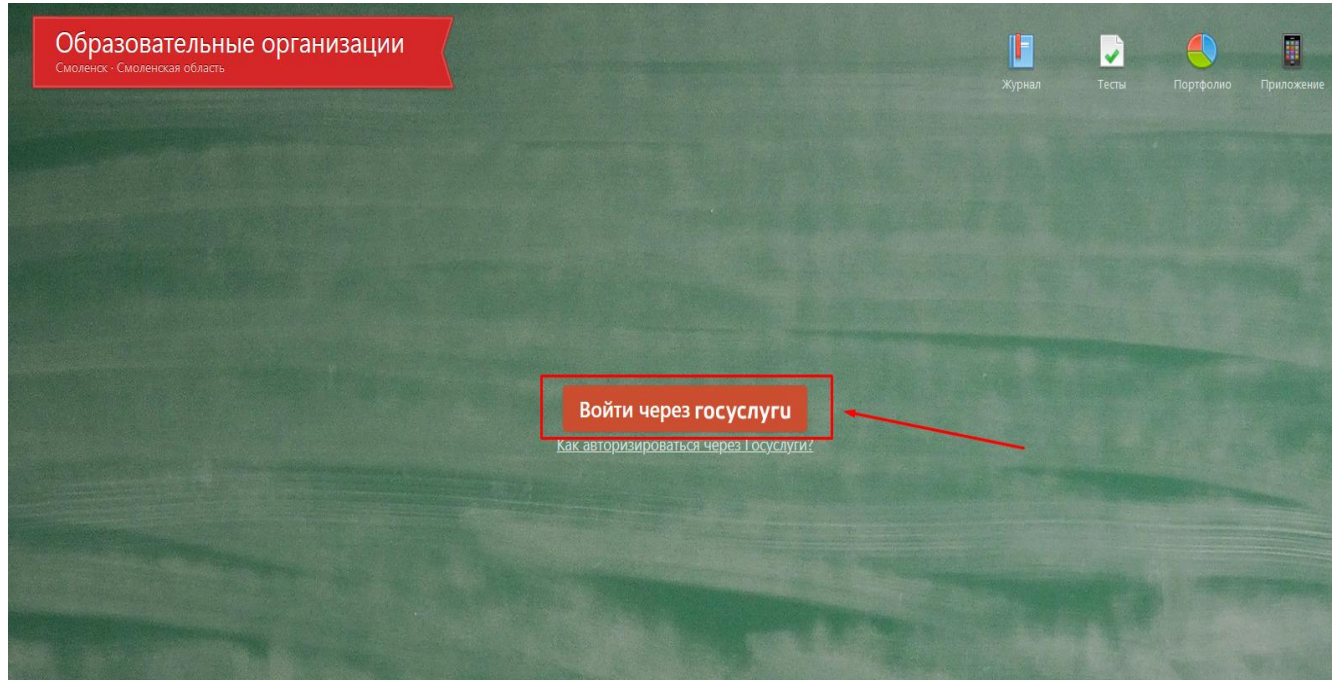

На странице входа в журнал необходимо нажать на кнопку **Войти через ГОСУСЛУГИ**

Далее в появившемся окне для авторизации на странице сайта ГОСУСЛУГ ввести Ваш мобильный номер телефона либо СНИЛС и пароль, после этого нажать на кнопку «**Войти»**.

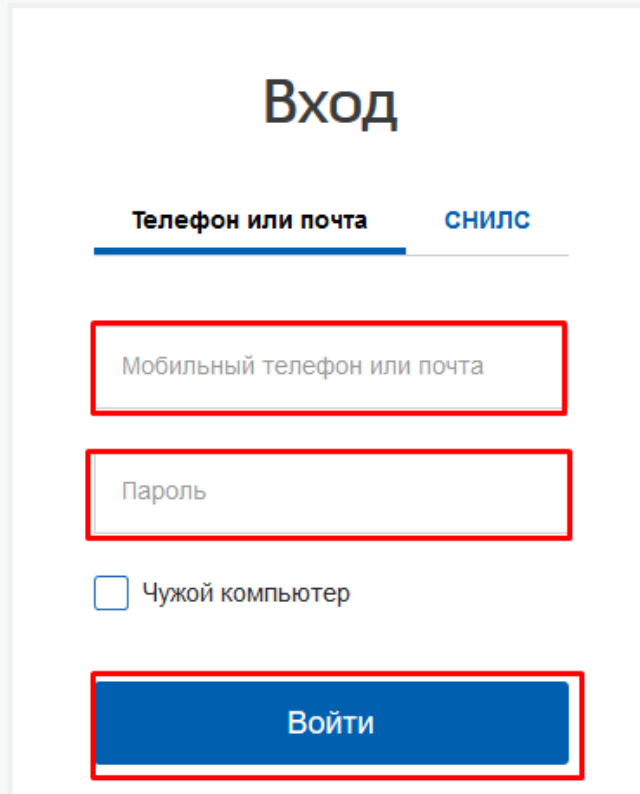

# **АВАРИЙНЫЕ СИТУАЦИИ**

<span id="page-6-0"></span>При возникновении аварийных ситуаций, не описанных в данном руководстве, вы всегда можете обратиться в нашу службу технической поддержки по телефону (4812)29-22-22, а также на электронную почту service@smolensk.ru

При обращении необходимо представиться, назвать учреждение, в котором Вы работаете, максимально подробно описать проблему, и оставить свои контактные данные (телефон либо email) для того, чтобы наши специалисты смогли связаться с вами после устранения проблем.